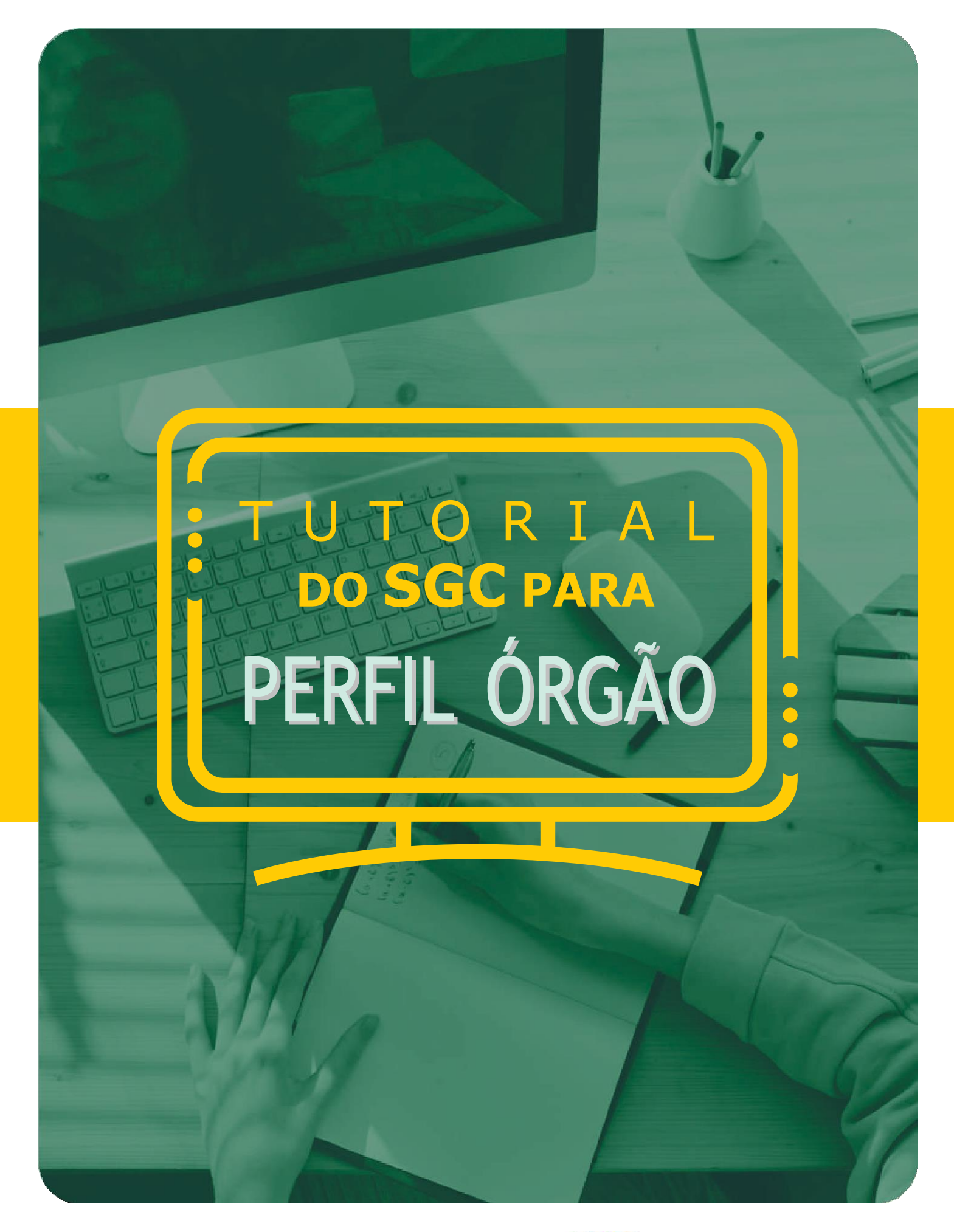

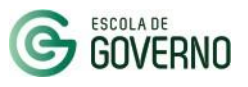

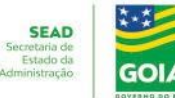

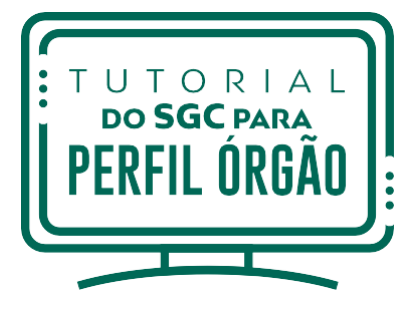

# **1. ACESSO AO NOVO PORTAL DO ALUNO**

#### **PORTAL DO ALUNO - ACESSO**

Parcerias

▪ Para acessar, entre no site da Escola de Governo

### www.escoladegoverno.go.gov.br

e no menu lateral clique em "**NOVO Portal do Aluno**".

#### **Escola de Governo GOVERNO DO ESTADO DE GOIÁS** A ESCOLA | NOTÍCIAS | CARTA DE SERVIÇOS | FALE CONOSCO Pesquisar... expresso **E MAIS** Tenha acesso aos principais **QUE RÁPID** serviços do Governo de Goiás. expre o **E EXPRESSO** Educação Corporativa **Clique aqui** Cursos Presenciais Cursos On-line Governo de Goiás Certificações realiza concurso **MARKET** com 98 vagas NOVO Portal do Aluno para técnicos e analistas ambientais Portal do Aluno Edital para seleção dos Ambiente Virtual de profissionais foi publicado nesta<br>sexta-feira (28/10) e as provas Aprendizagem - AVA serão realizadas em março de<br>2023. Salários variam entre R\$<br>4.020,09 e R\$ 5.576,26 Espaco do Professor Eventos Expresso Balcão - AVA Governo de Goiás Municípios prorroga inscrições para Graduação seleção de estagiários Pós-Graduação Seleção de Alunos

Escola de Governo lança Sistema de Gestão e Capacitação (SGC) e novo Portal do Aluno

Prazo para se inscrever encerra na<br>próxima segunda-feira (31/10).<br>Estudantes selecionados receberão<br>R\$ 1 mil, vale-transporte e seguro<br>contra acidentes pessoais

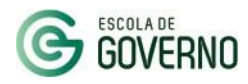

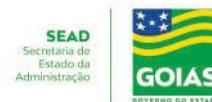

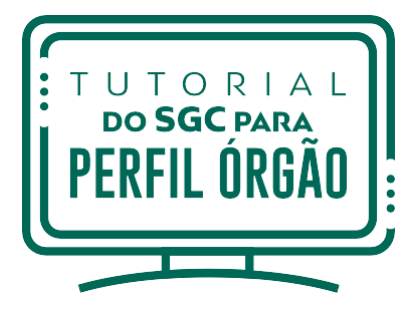

## 1. **ACESSO AO NOVO PORTAL DO ALUNO**

#### **PORTAL DO ALUNO - ACESSO**

Faça o login no **NOVO Portal do Aluno** com seu CPF e Senha do Portal Goiás.

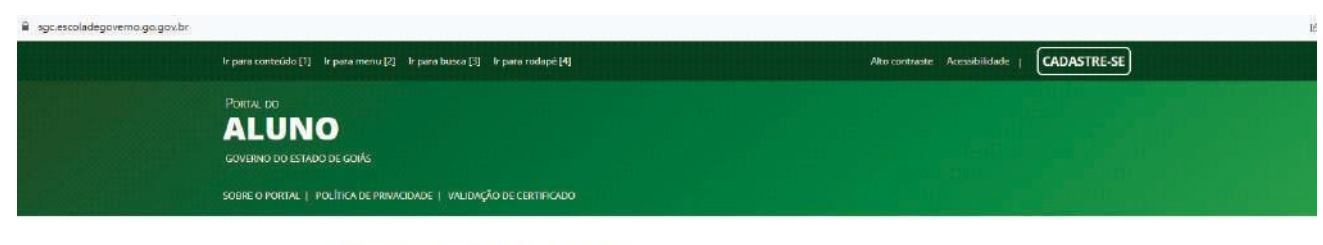

#### **Acessar Portal do Aluno**

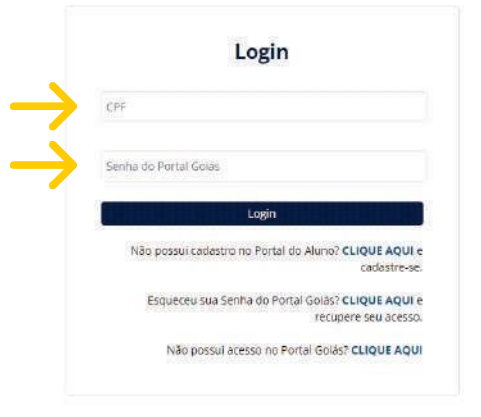

Para o topo  $\blacktriangle$ 

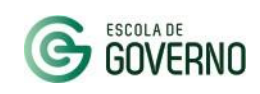

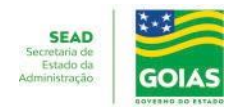

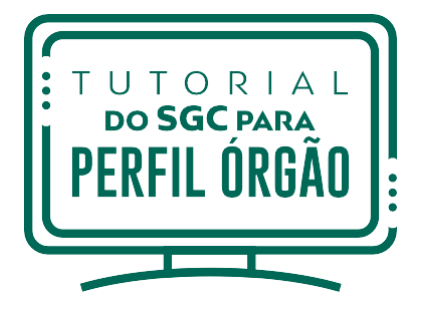

## 1. **ACESSO AO NOVO PORTAL DO ALUNO**

#### **PORTAL DO ALUNO - ACESSO**

No primeiro acesso, você será direcionado à página de cadastro.

Atualize seus dados cadastrais e dê o aceite na "**Política de Privacidade**" do Portal do Aluno.

Para finalizar o cadastro, clique em "Salvar".

Você está aqui: Home > Cadastre-se

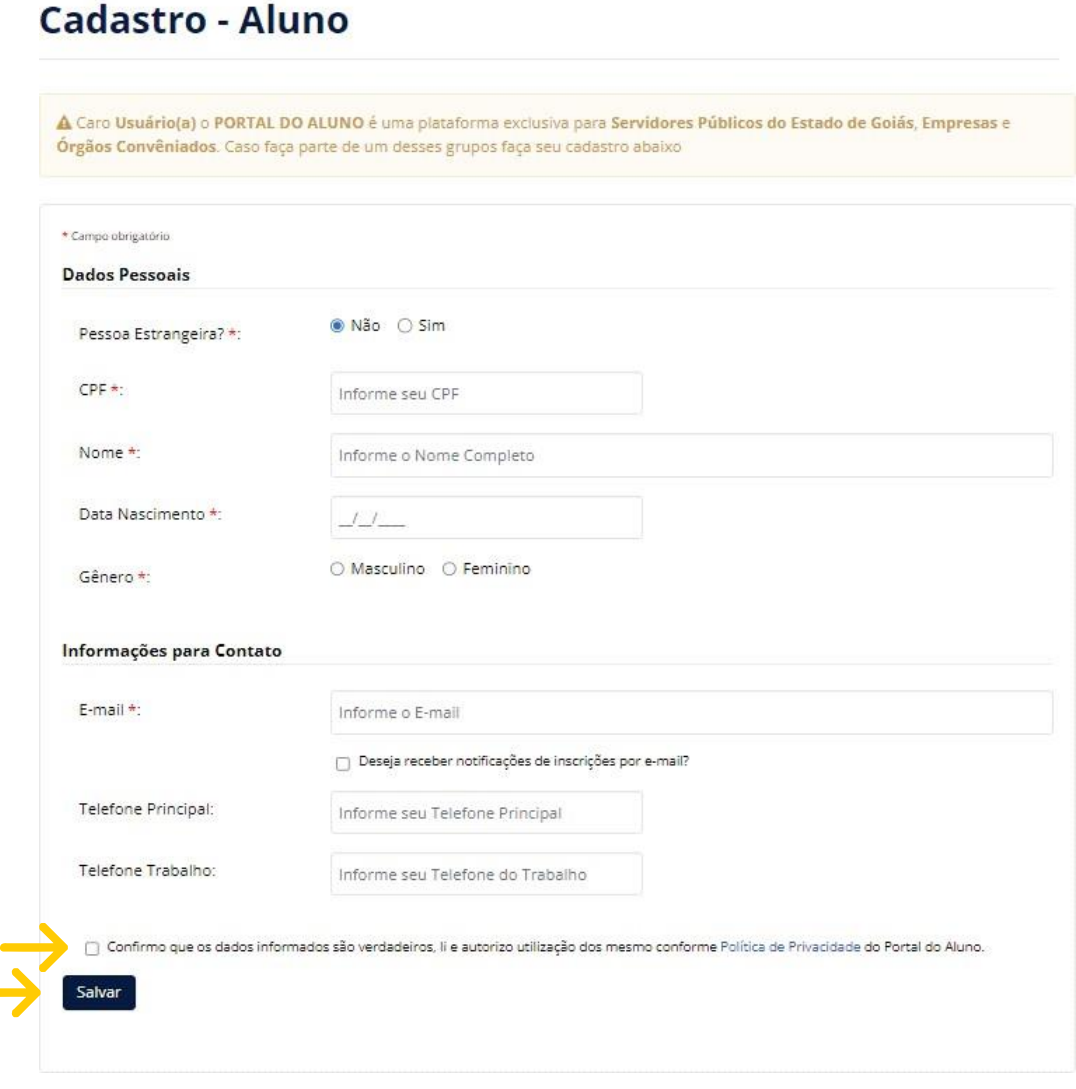

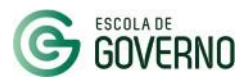

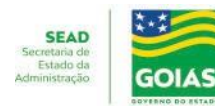

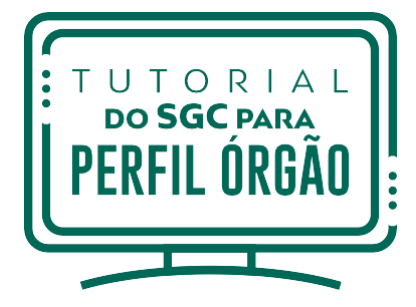

### **ACESSO AO SISTEMA DE GESTÃO E CAPACITAÇÃO - SGC**

Após o cadastro no NOVO Portal do Aluno e liberação do perfil Órgão pela Escola de Governo, acesse o Sistema de Gestão e Capacitação – SGC, por meio do endereço:

### sgc.escoladegoverno.go.gov.br/admin

O login também é realizado com o CPF e senha do Portal Goiás.

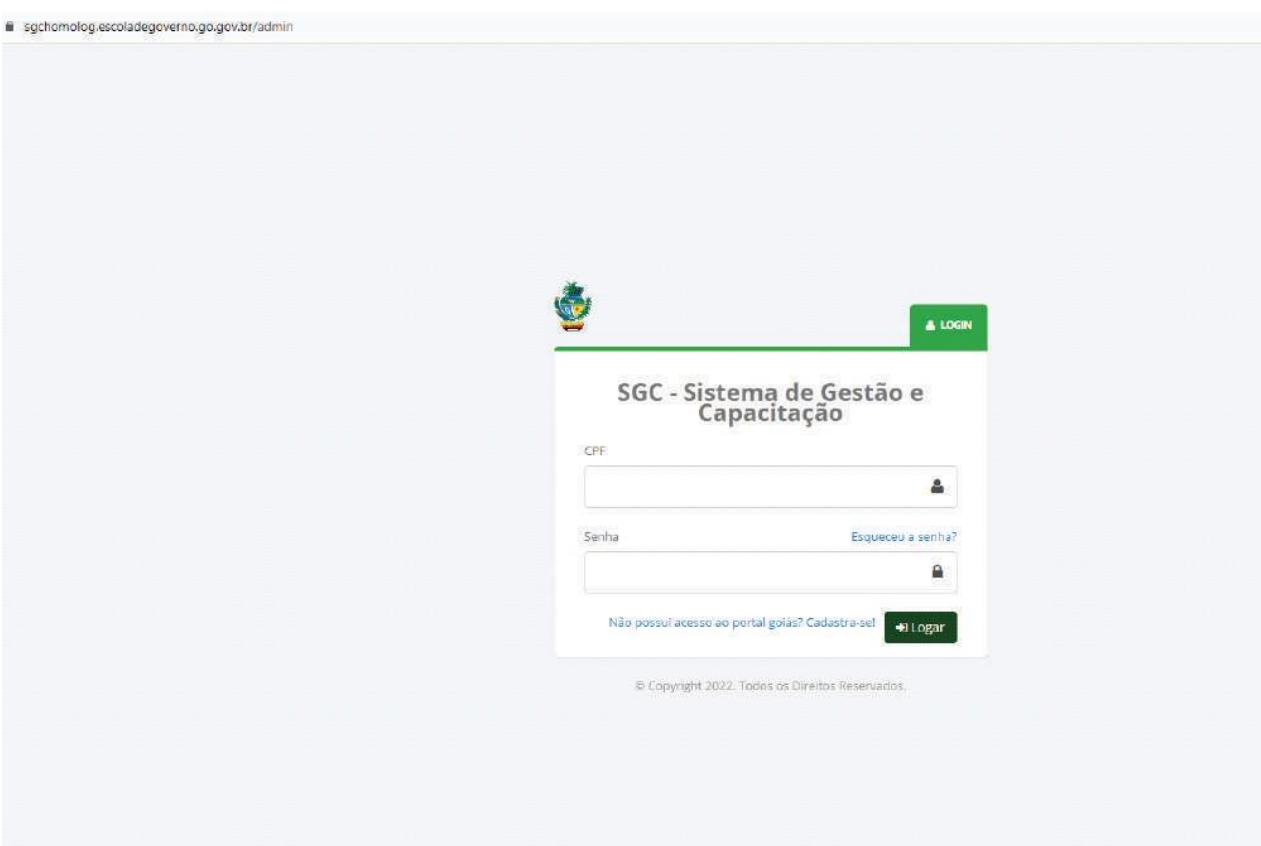

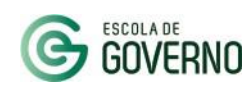

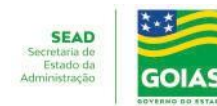

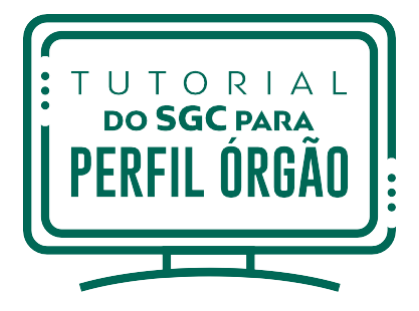

**ALERTA DE PENDÊNCIAS - SGC**

Na Tela Inicial do sistema, confira o alerta de pendências para acompanhamento das inscrições a serem autorizadas pela chefia.

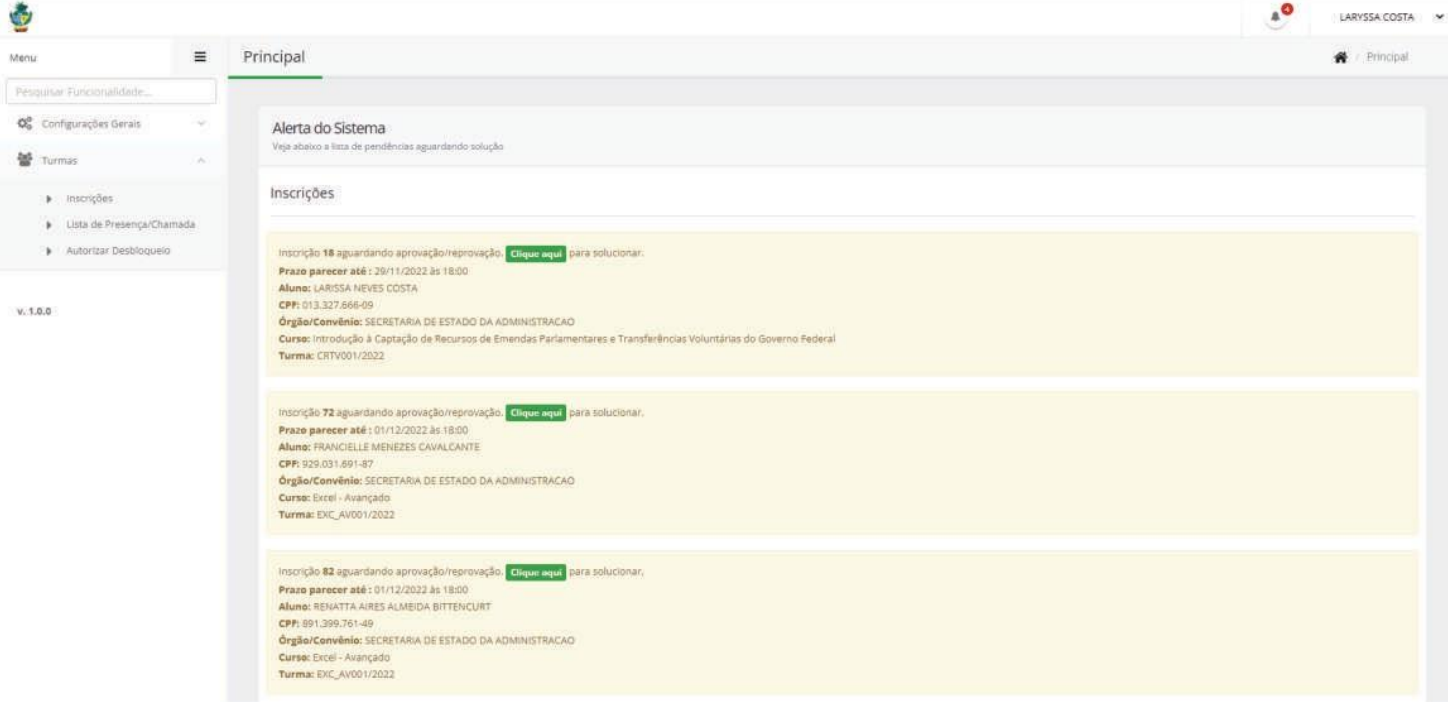

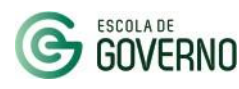

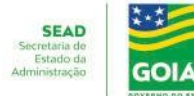

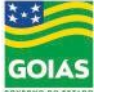

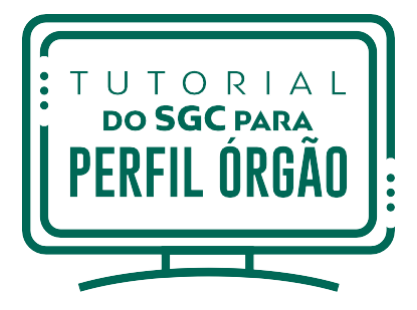

### **USUÁRIOS CADASTRADOS - SGC**

No menu lateral, em Permissões de Acesso / Cadastro de Usuários poderá visualizar os servidores do órgão já cadastrados no novo Portal do Aluno.

Caso seja necessário, poderá cadastrar o servidor no sistema e atribuir o perfil adequado.

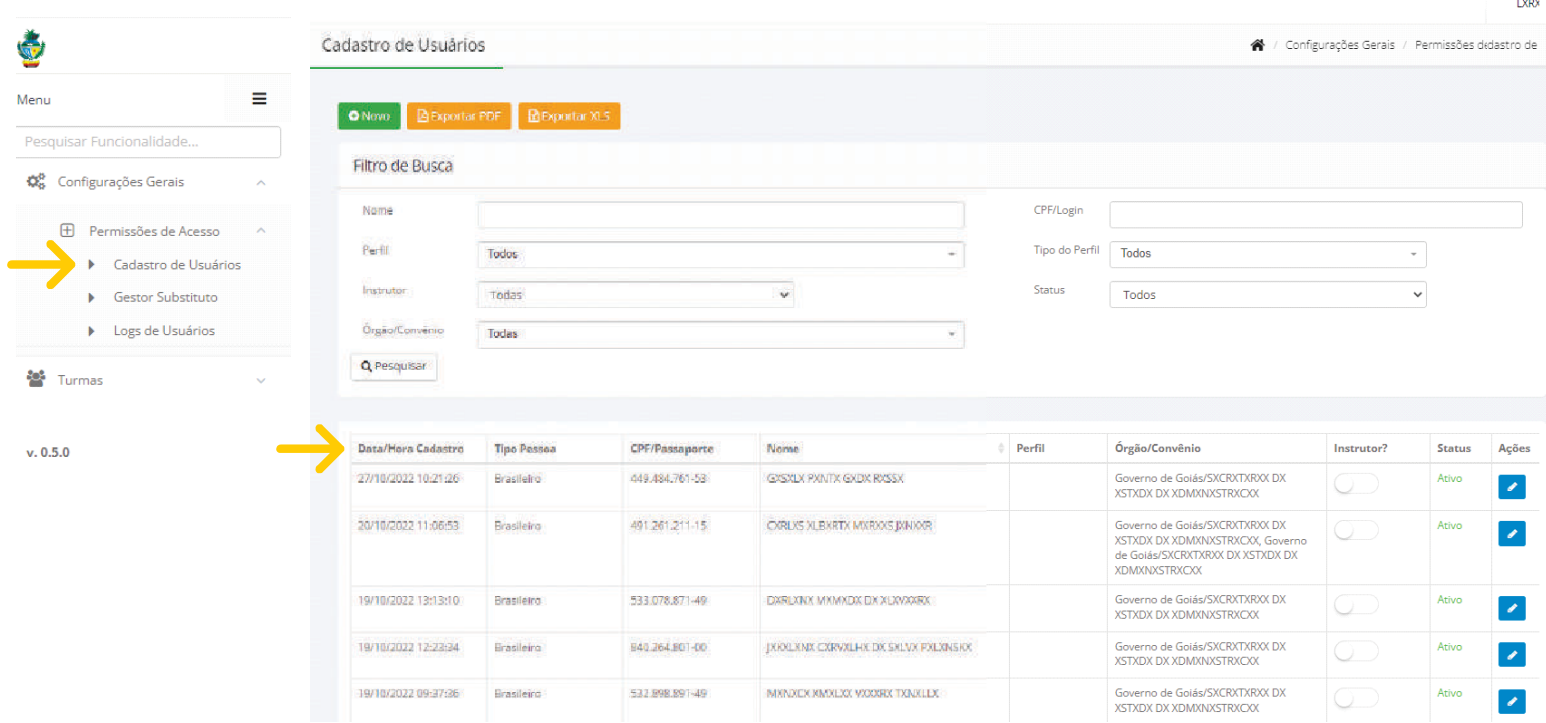

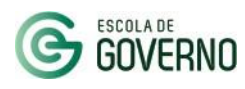

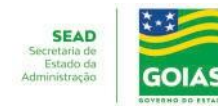

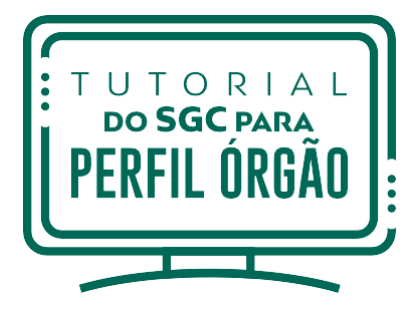

### **COMO CADASTRAR NOVOS USUÁRIOS - SGC**

#### Para cadastrar novos usuários, clique no botão "**Novo**".

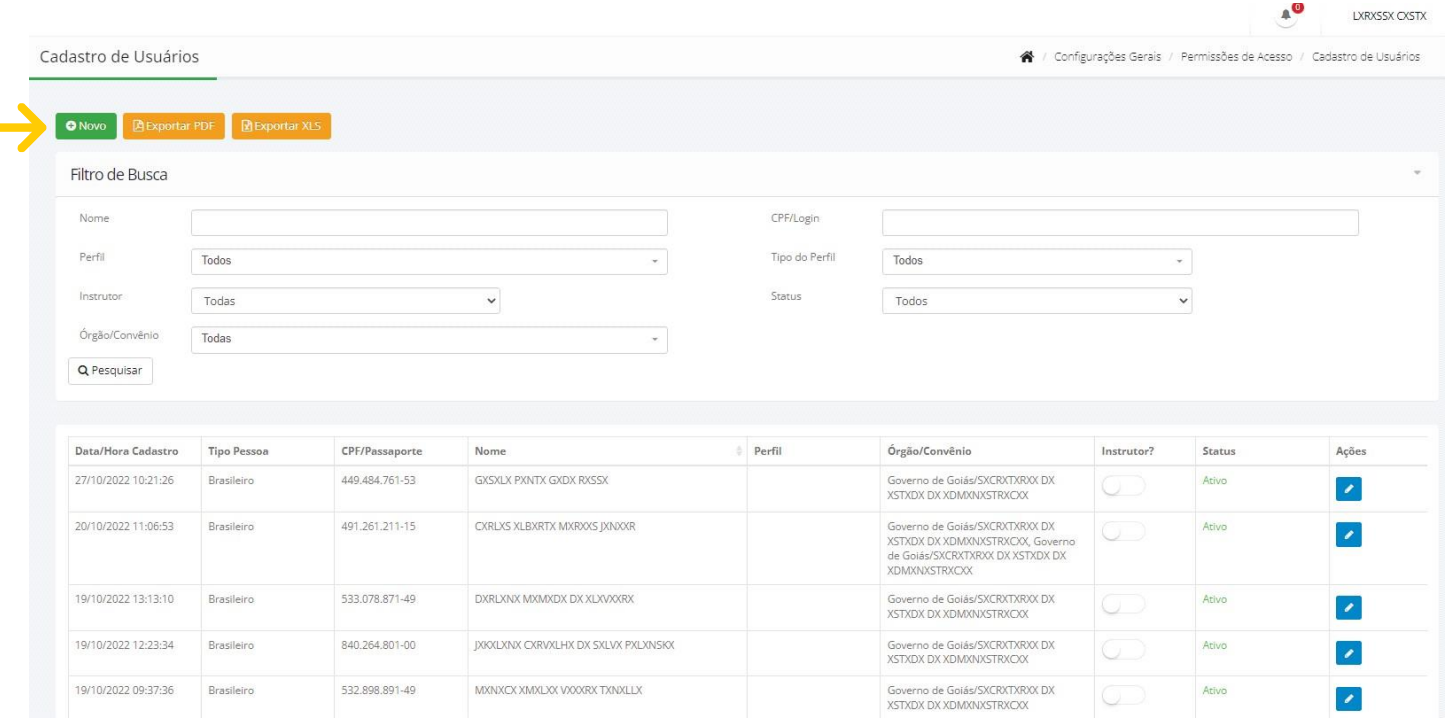

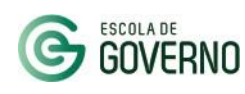

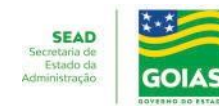

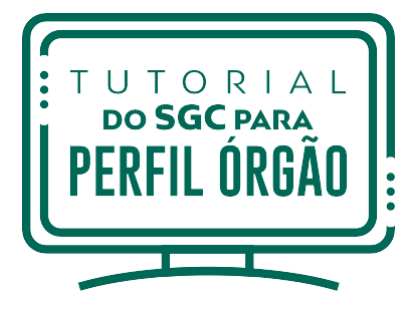

### **COMO CADASTRAR NOVOS USUÁRIOS - SGC**

Em "**Novo**", você deverá selecionar o perfil adequado para o usuário. Em seguida, preencha asinformações pessoais do usuário a ser cadastrado. Para finalizar o cadastro, clique em "**Salvar**".

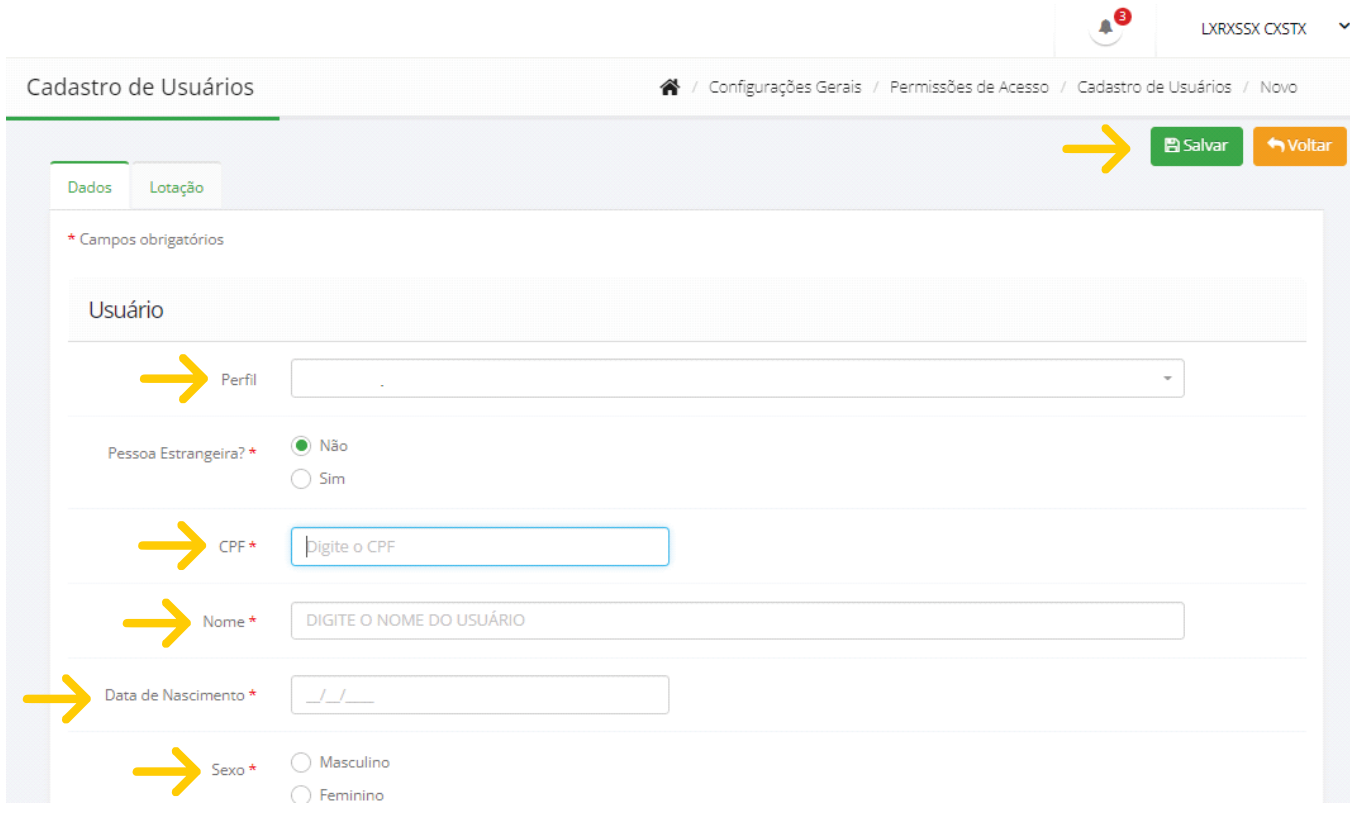

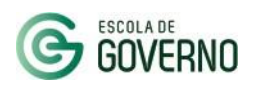

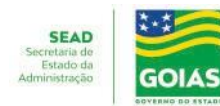

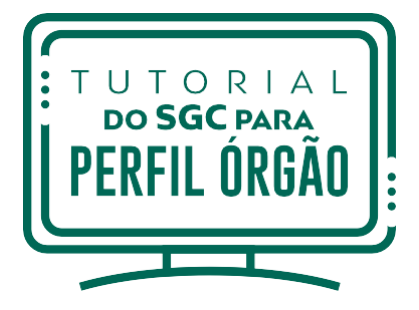

### **CADASTRO DE USUÁRIO PERFIL GESTOR - CHEFIA IMEDIATA**

**ATENÇÃO!** Os gestores dos órgãos(perfil gestor), devem fazer o primeiro acesso ao **NOVO** Portal do Aluno para constarem na lista de usuários cadastrados.

Assim, você (perfil usuário órgão) atribuirá a ele o perfil gestor para que ele tenha acesso ao SGC e consiga realizar a autorização das inscrições e dos desbloqueios de seus servidores.

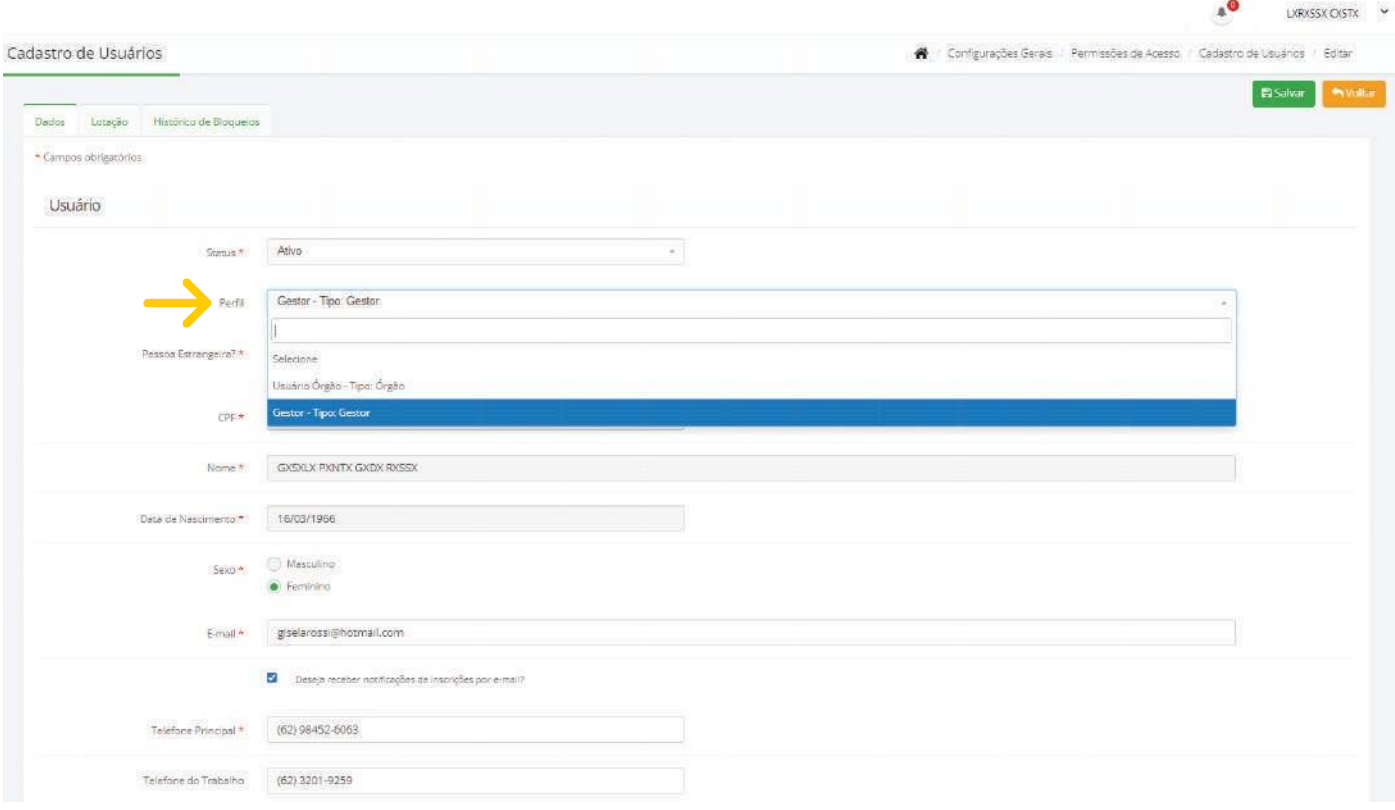

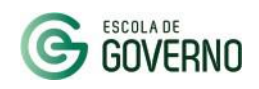

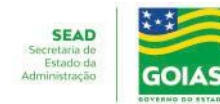

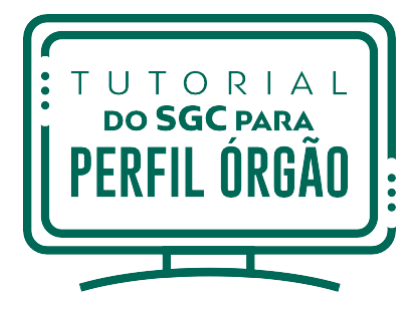

## **CADASTRO DE USUÁRIO PERFIL GESTOR - CHEFIA IMEDIATA**

#### Ao finalizar o cadastro, confira na tela "**Cadastro de Usuários**" se o perfil foi atribuído corretamente.

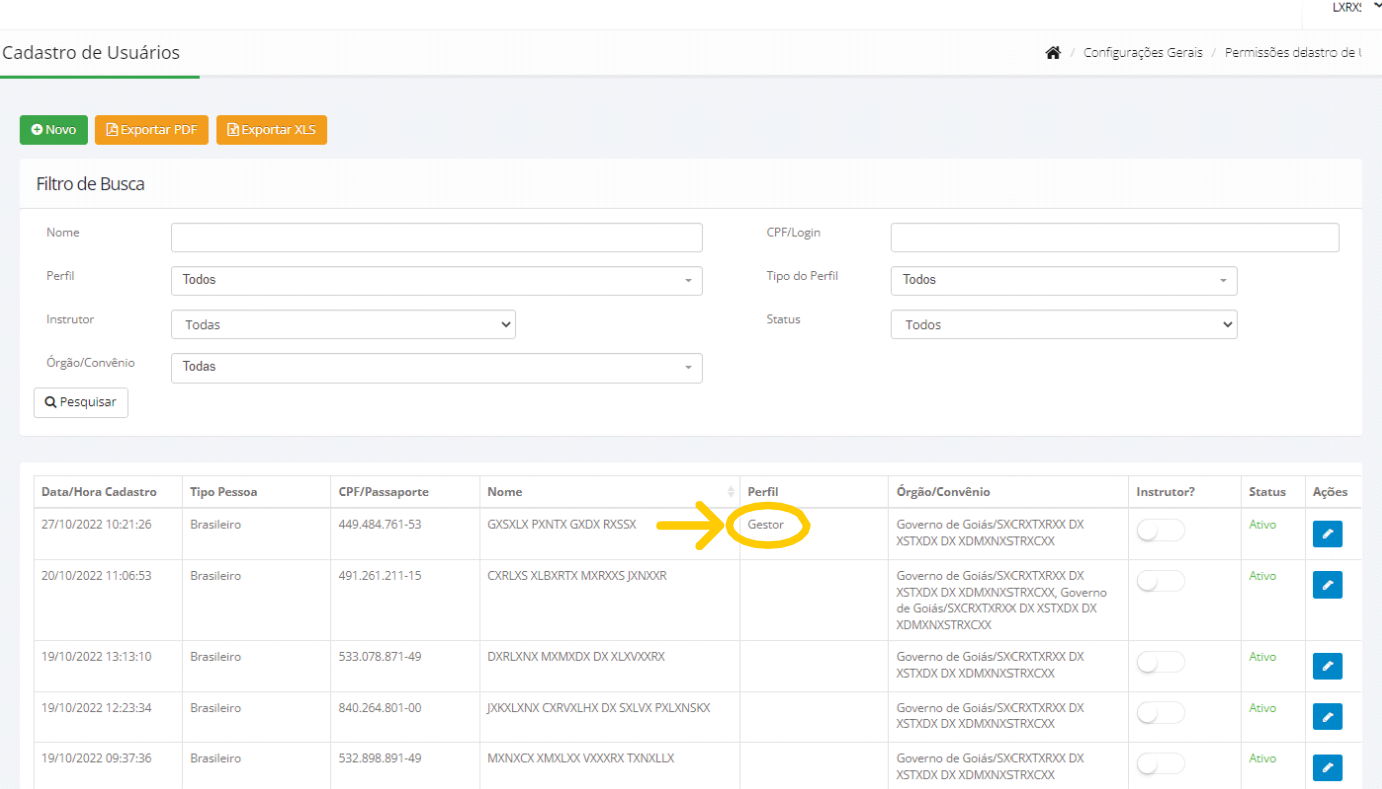

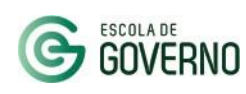

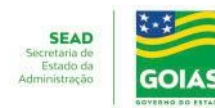

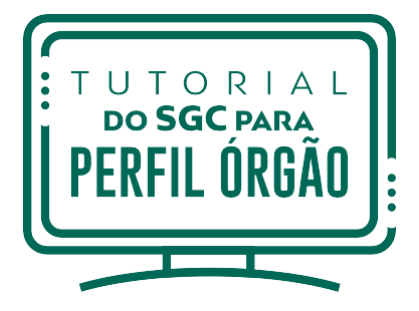

### **ALTERAÇÃO DO USUÁRIO GESTOR**

Em caso de férias /substituições, você deverá alterar o usuário gestor, clicando em "**Permissões de Acesso**" e depois em "**Gestor Substituto**".

Emseguida,deverá clicar em"**Novo**" e cadastrar o usuário substituto.

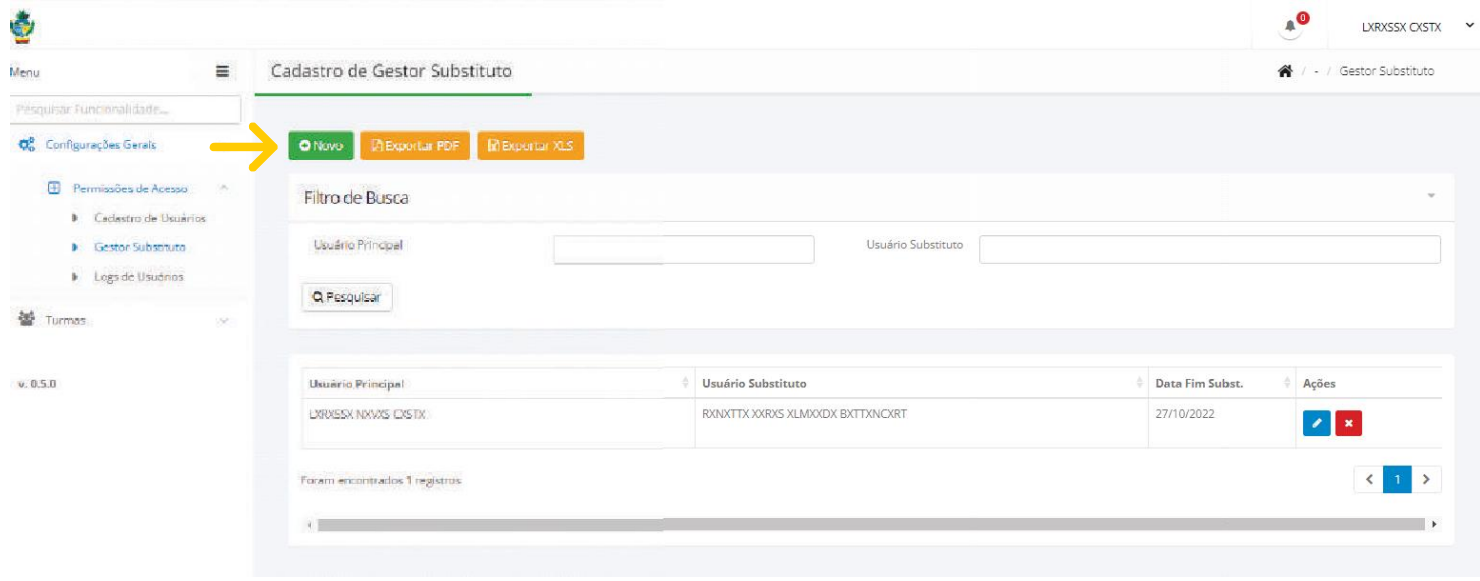

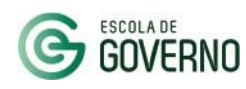

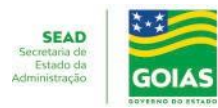

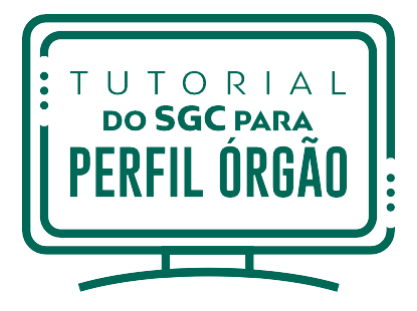

## **ALTERAÇÃO DO USUÁRIO GESTOR**

É necessário informar a data final da Substituição, além do CPF/Nome do "**Usuário Principal**" e do "**Usuário Substituto**".

Para finalizar, clique em "**Salvar**".

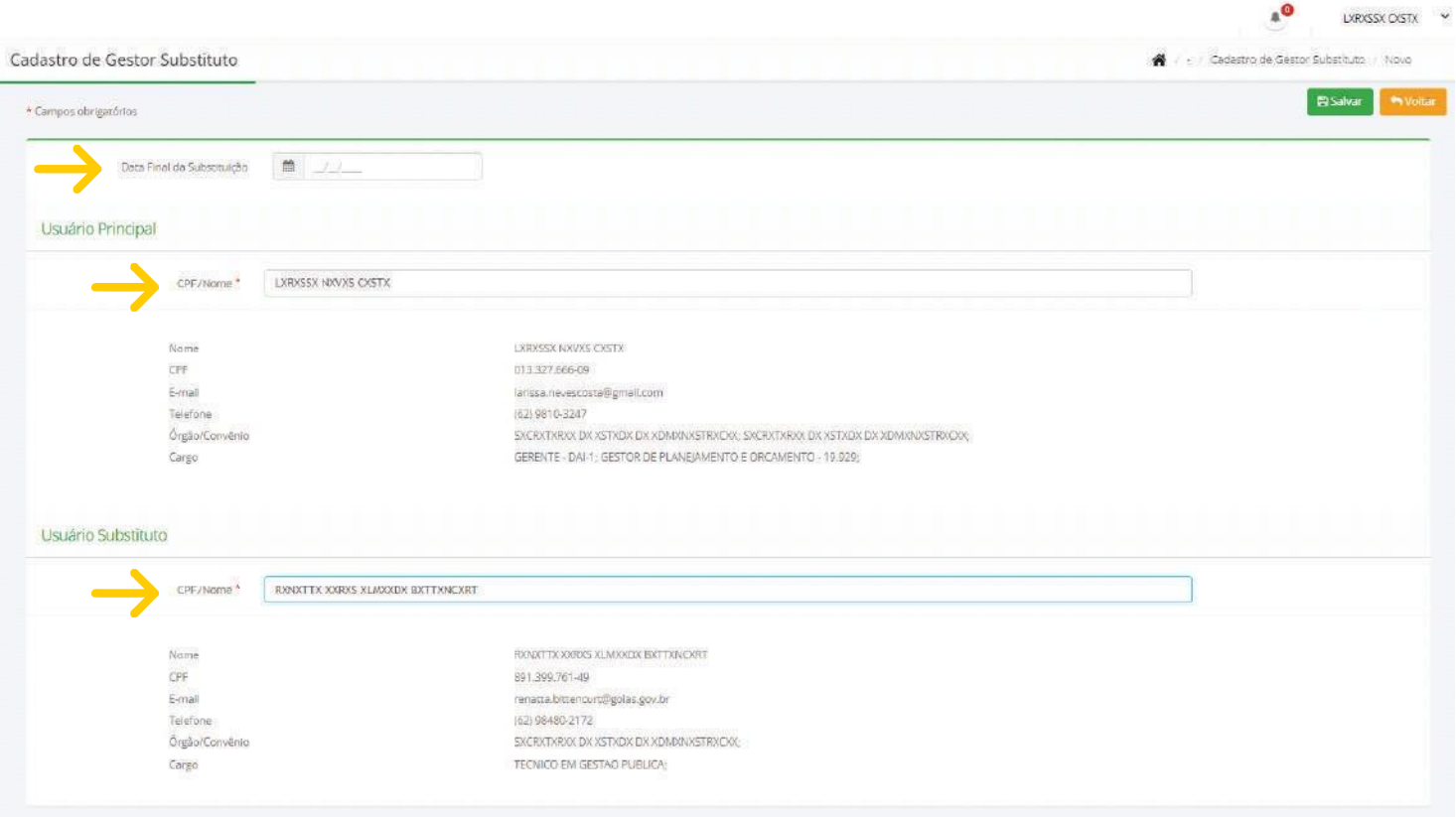

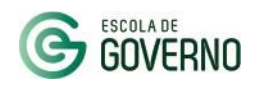

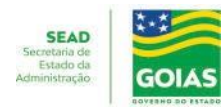

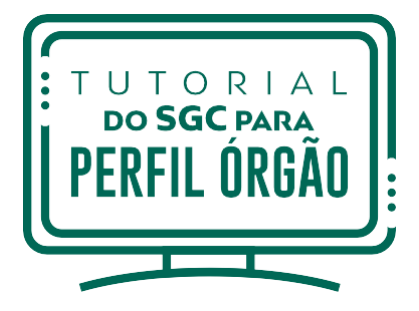

### **COMO CONSULTAR OS LOGS DE USUÁRIOS**

No Menu Lateral, em "**Permissões de Acesso**" você também poderá acessar os logs dos servidores no Portal do Aluno / SGC para consulta de eventuais ações realizadas.

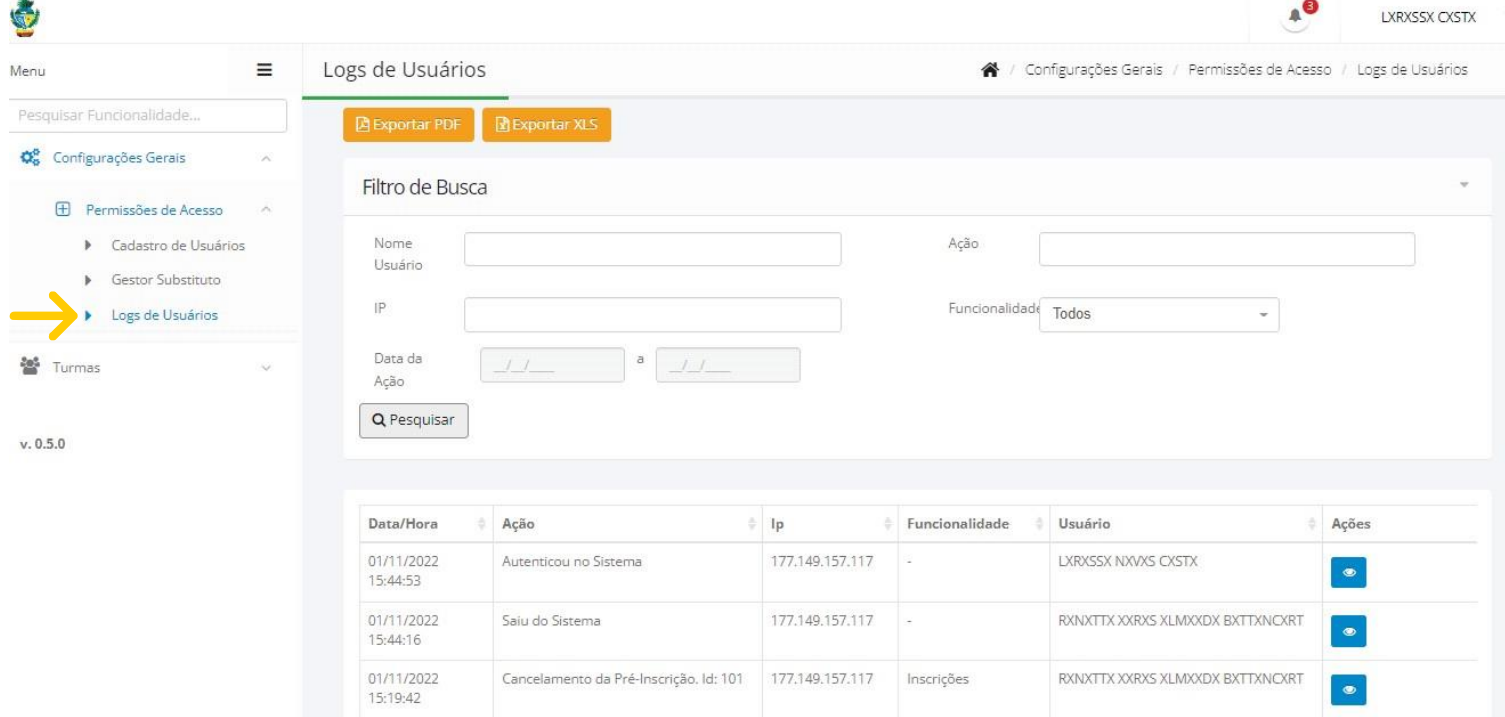

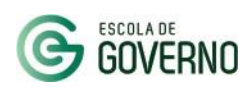

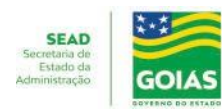

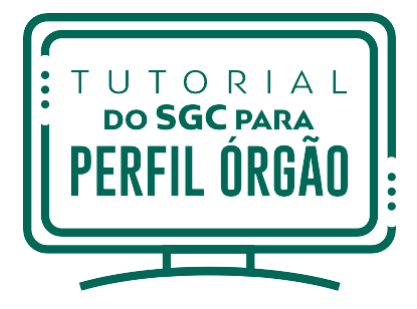

# **3. PASSO A PASSO: VALIDAÇÃO DAS INSCRIÇÕES NO SGC**

### **COMO VALIDAR AS INSCRIÇÕES PELO SGC**

1. Para validar as pré-inscrições no SGC, acesse o Menu Lateral "**Turmas**" e clique em "**Inscrições**". Em seguida,insira o Curso e a Turma que deseja pesquisar.

2. Após pesquisar a turma desejada, você conseguirá visualizar o número de inscritos, pré-inscritos, as vagas destinadas por órgão e as inscrições já autorizadas pelo gestor.

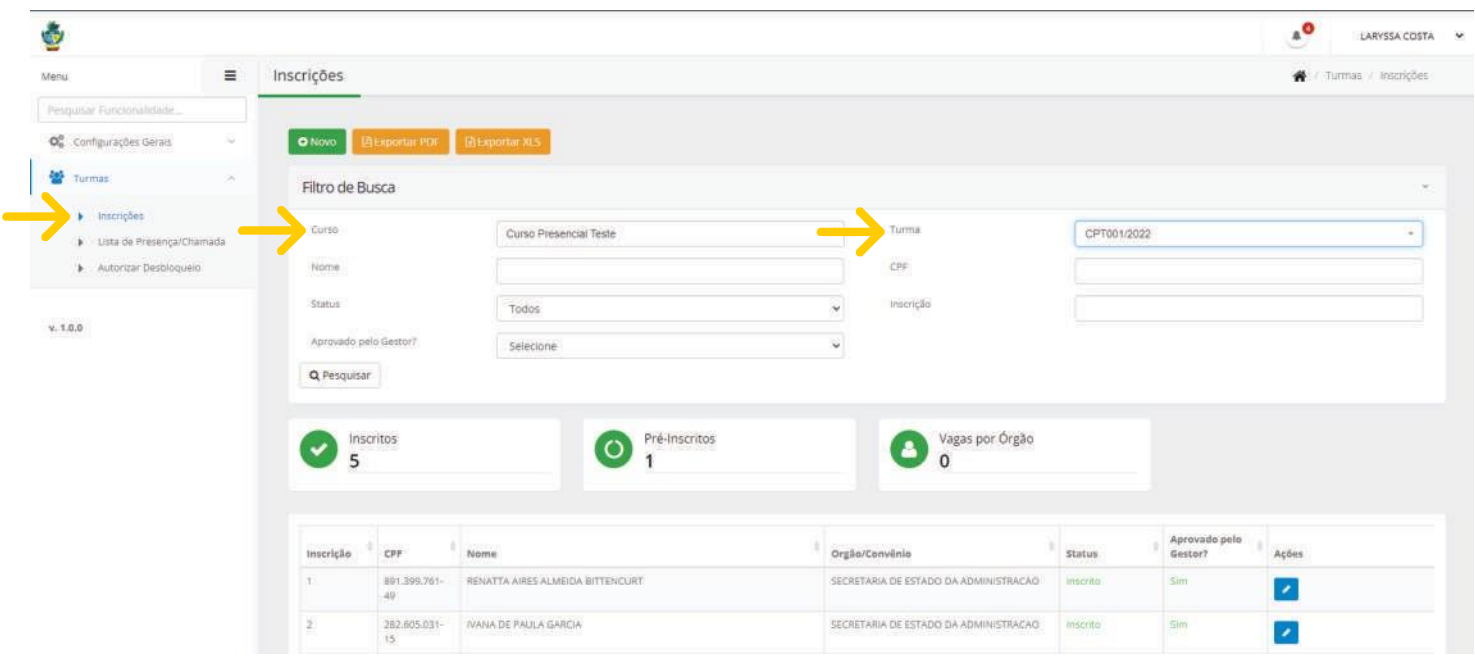

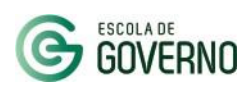

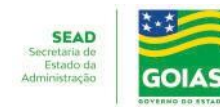

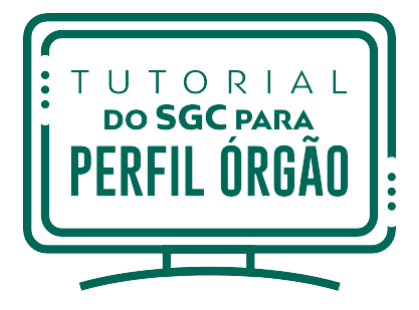

## 3. **PASSO A PASSO: VALIDAÇÃO DAS INSCRIÇÕES NO SGC**

### **COMO VALIDAR AS INSCRIÇÕES PELO SGC**

3. Ao acessar o menu "**Ações**", altere o status da inscrição para "**Inscrito**", conforme disponibilidade de vagas na turma.

4. Depois, clique em "**Salvar**" para concluir a validação.

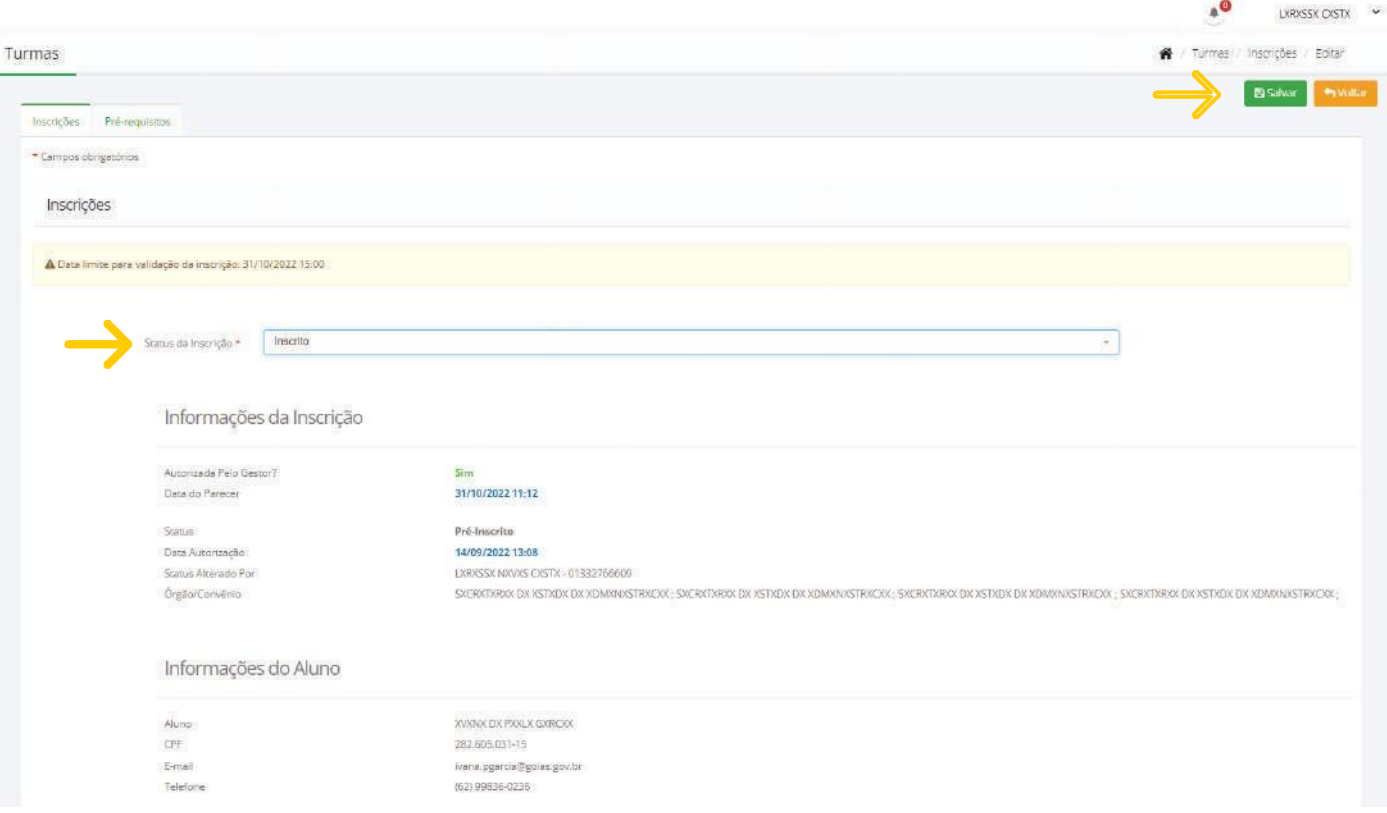

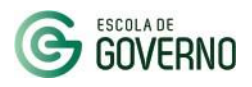

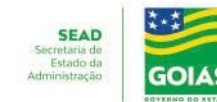

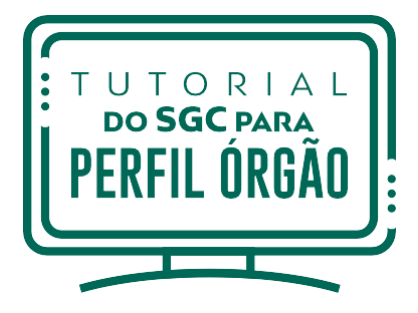

## 3. **PASSO A PASSO: VALIDAÇÃO DAS INSCRIÇÕES NO SGC**

### **COMO VALIDAR AS INSCRIÇÕES PELO SGC**

5. Na página de "**Inscrições**" você poderá verificar se o Status do aluno mudou de "**Pré-inscrito**" para "**Inscrito**", confirmando o êxito de sua validação.

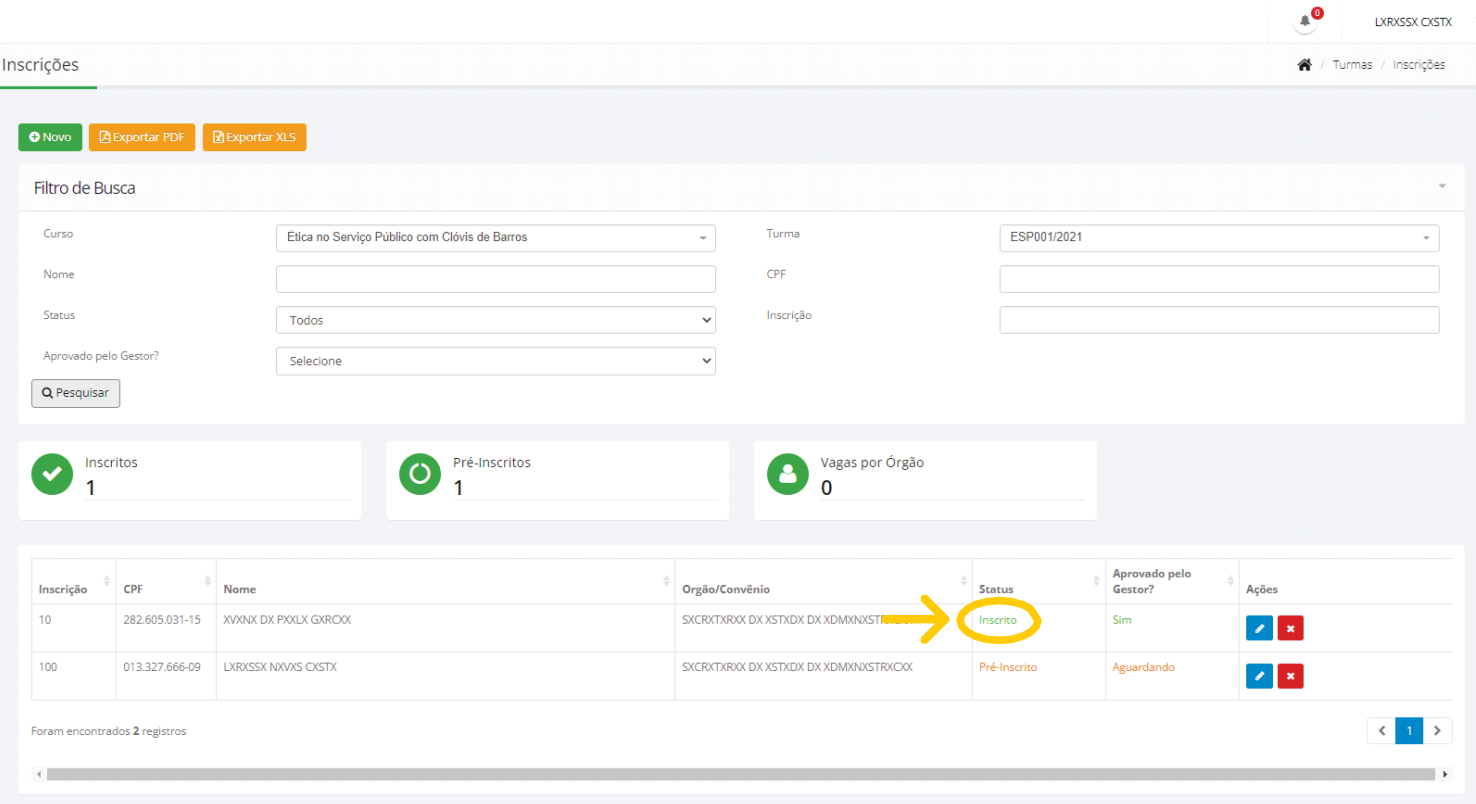

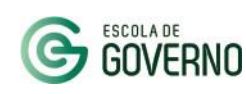

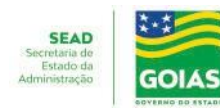

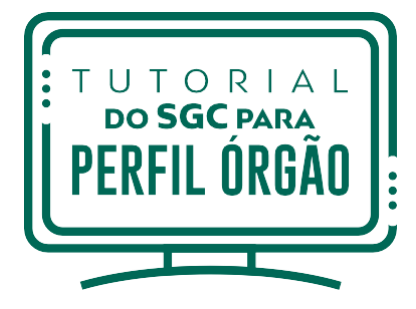

# 4. **OUTRAS FUNCIONALIDADES DO SGC - PERFIL ÓRGÃO**

#### **VISUALIZAR OS SERVIDORES CERTIFICADOS**

Para visualizar a informação dos servidores certificados em uma turma já finalizada, você deverá consultá-la em "**Filtro de Busca**".

O certificado do aluno é identificado e baixado clicando no ícone a seguir:

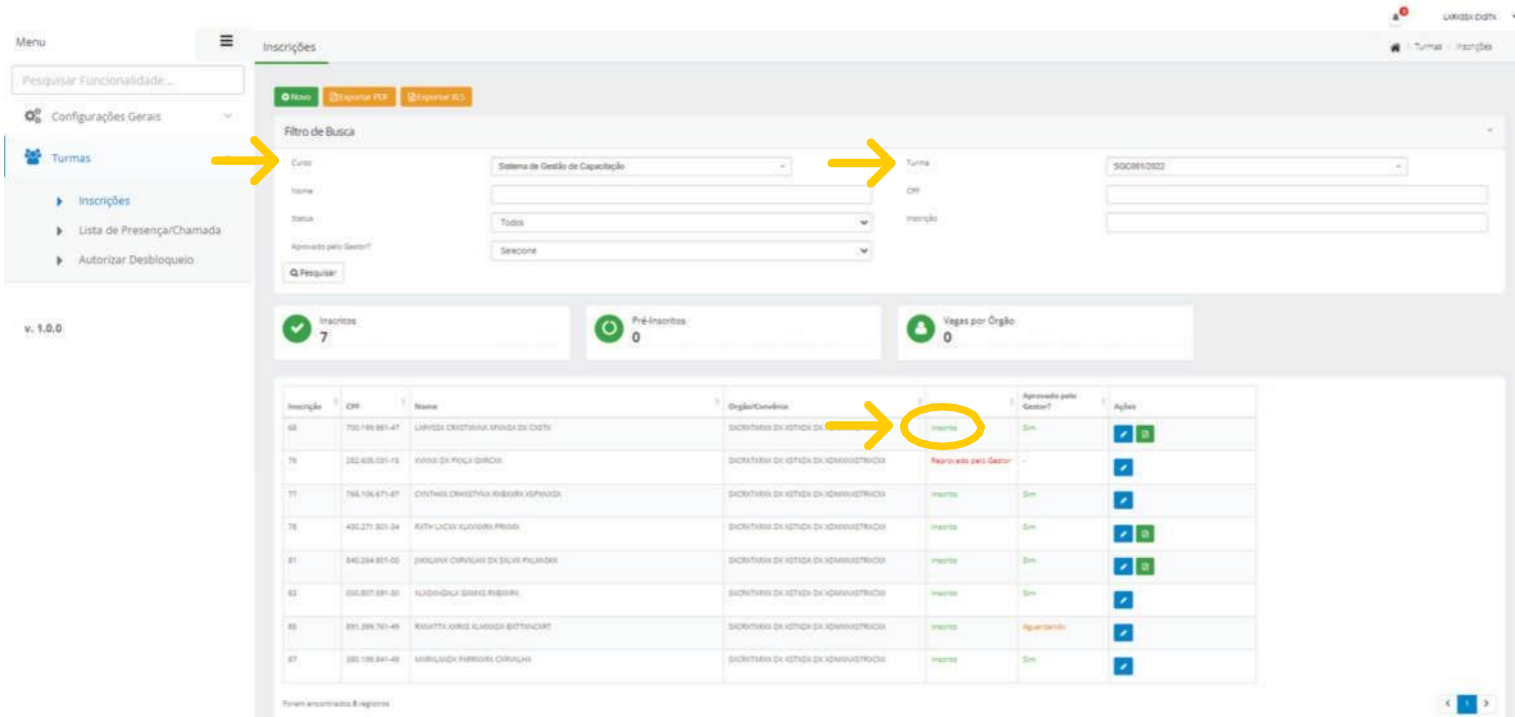

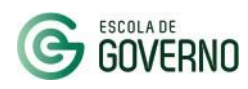

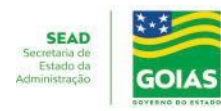

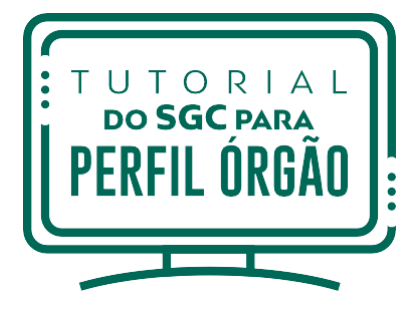

## 4. **OUTRAS FUNCIONALIDADES DO SGC - PERFIL ÓRGÃO**

### **ACESSO A LISTA DE PRESENÇA**

Você (usuário órgão) também terá acesso à lista de frequência no curso para conferências e/ou justificativas do servidor por motivo de ausência em curso da Escola.

Para acessar essa funcionalidade, basta clicar no menu lateral em "**Turmas**" e depois em "Lista de Presença/Chamada". Preencha o curso, turma e a data da aula que deseja acessar.

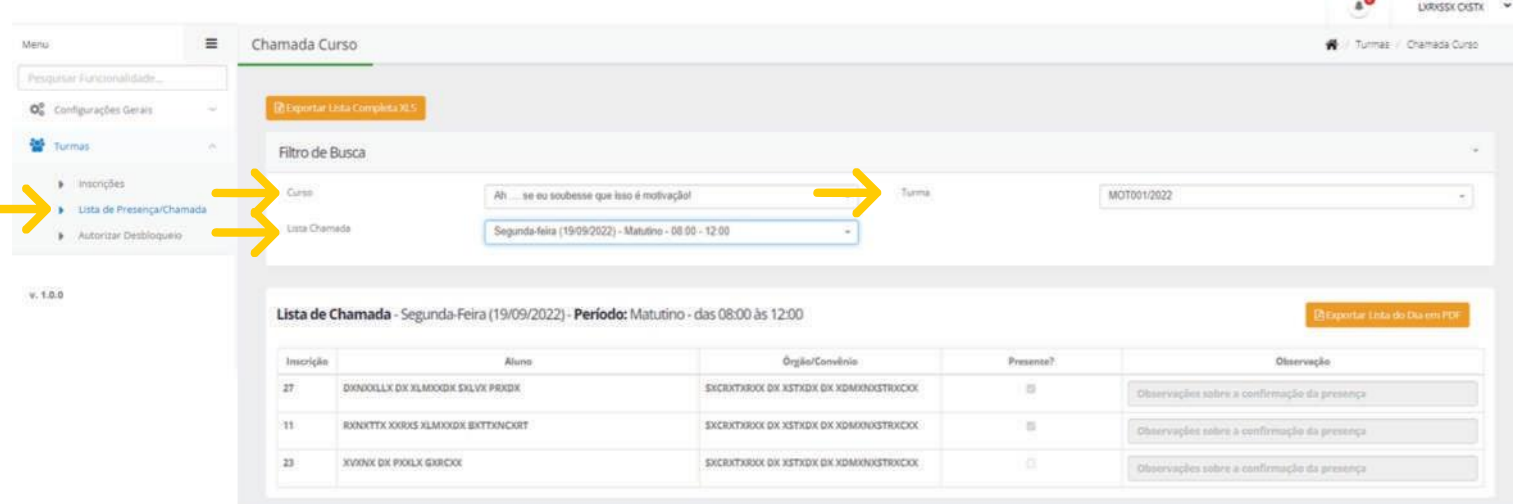

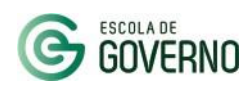

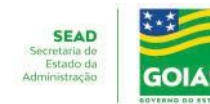

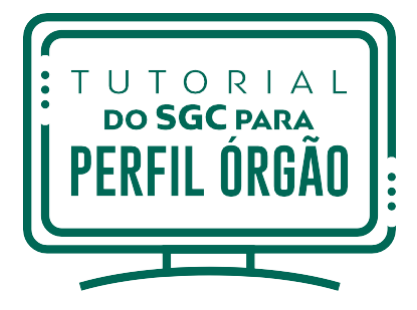

## 4. **OUTRAS FUNCIONALIDADES DO SGC - PERFIL ÓRGÃO**

### **CONSULTAR BLOQUEIOS DO SERVIDOR**

Para consultar a situação dos alunos bloqueados/desbloqueados no curso, clique no menu lateral em "**Turmas**" e depois em "**Autorizar Desbloqueio**".

Em "**Filtro de Busca**", insira o nome ou CPF do servidor e clique em "**Pesquisar**". Você também poderá verificar a situação dos alunos em "**Status**".

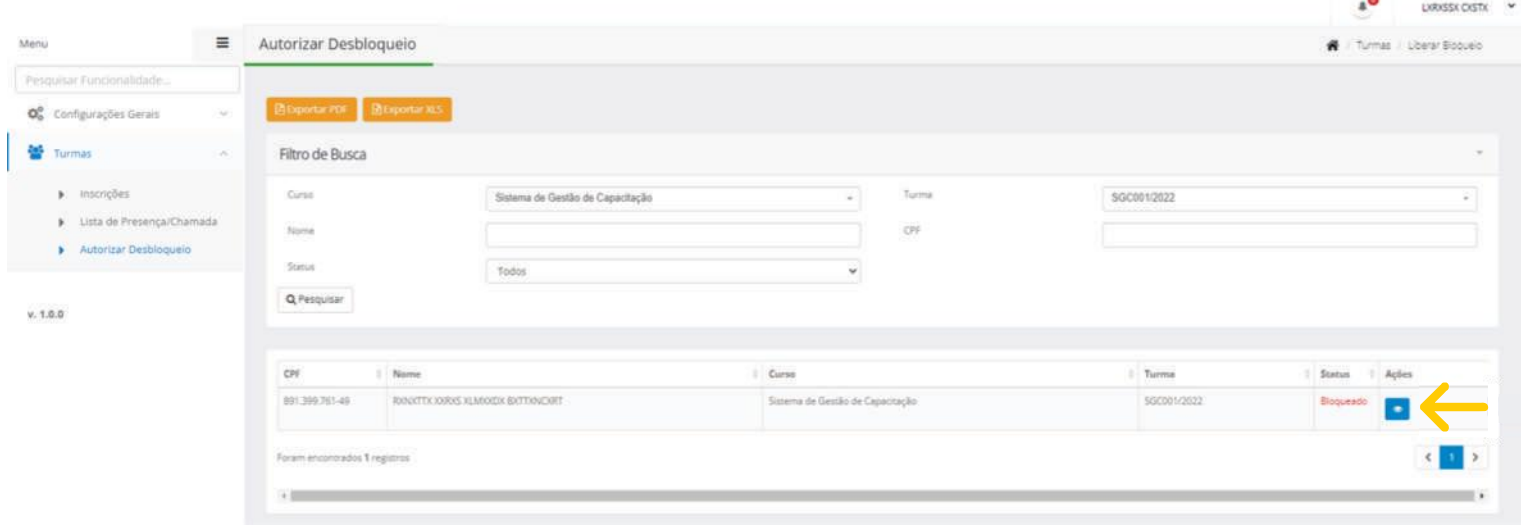

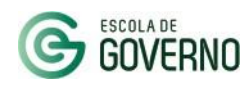

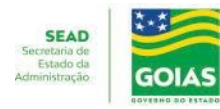

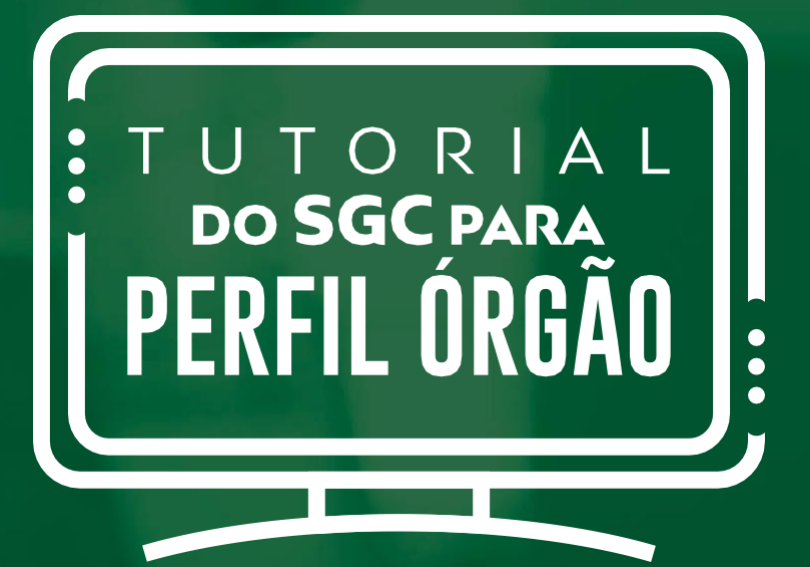

## **CANAIS DE COMUNICAÇÃO**

Em caso de dúvidas entre em contato com a Escola de Governo por meio dos seguintes canais:

- E-mail: **escoladegoverno@goias.gov.br** h.
- **Telefone: (62) 3201-9267 e (62)** 3201-1699
- WhatsApp da Escola de Governo: (62) **98173-1878**

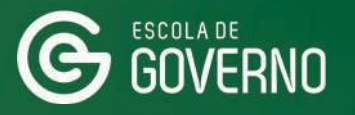

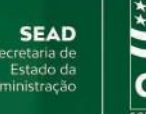

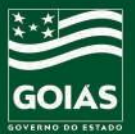